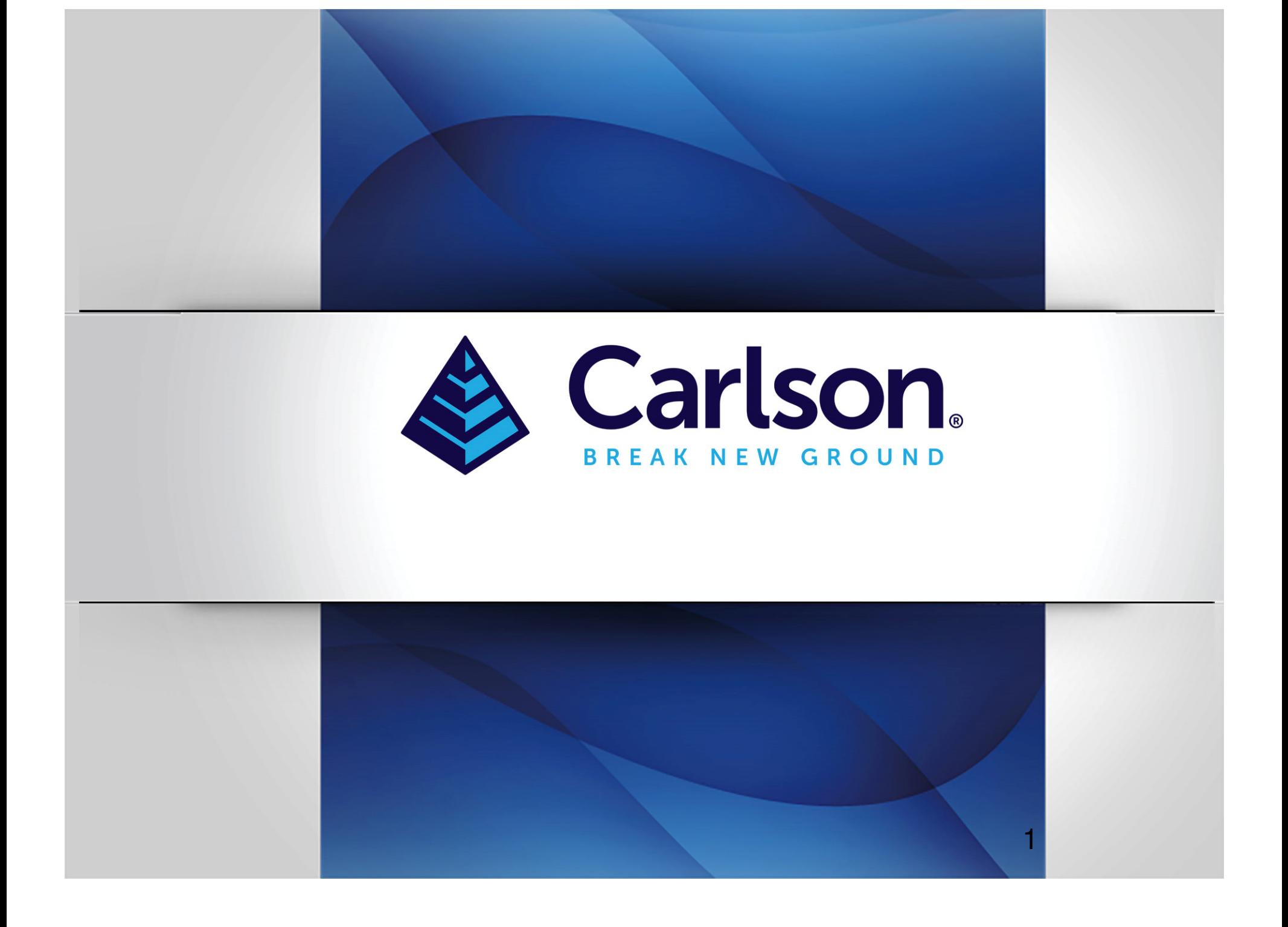

**Carlson PhotoCapture – output products review**

# **After final processing, view and download desired products**

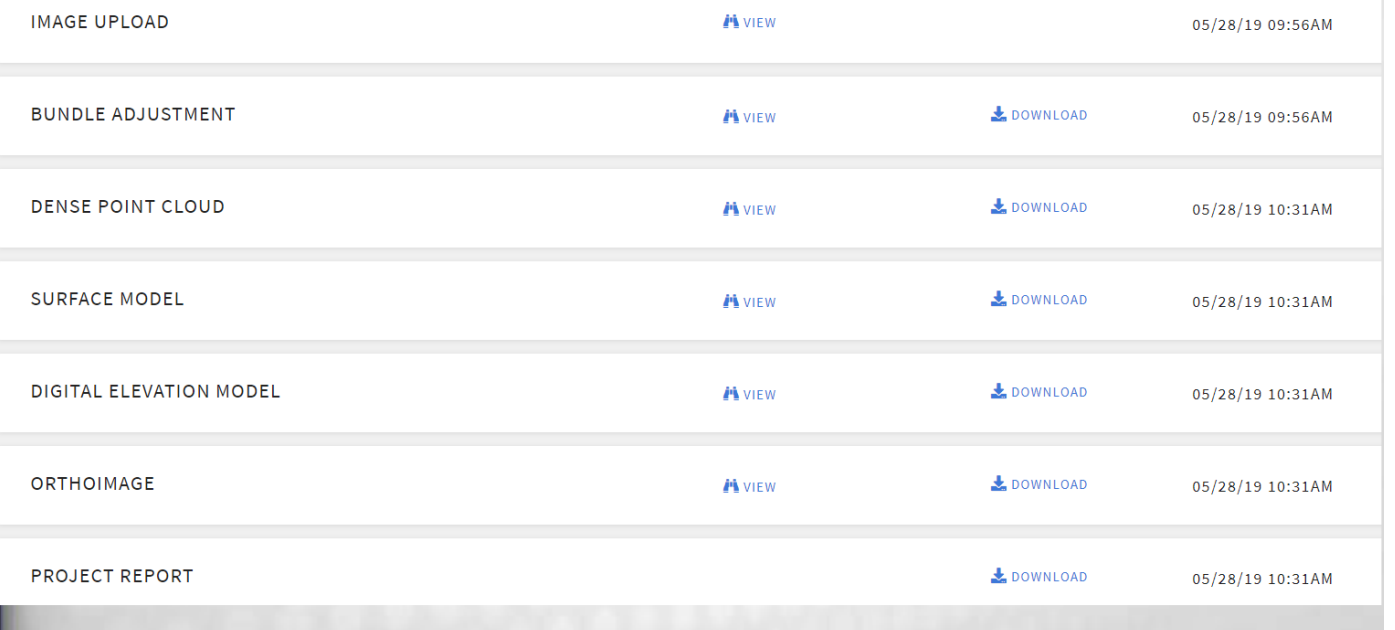

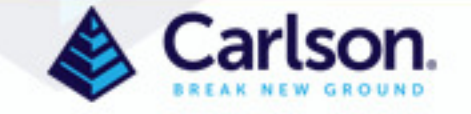

**Image Upload can be reviewed by clicking the View button. This takes you to the Map View. Placing the curser over an image or Ground Control Point reveals the name.**

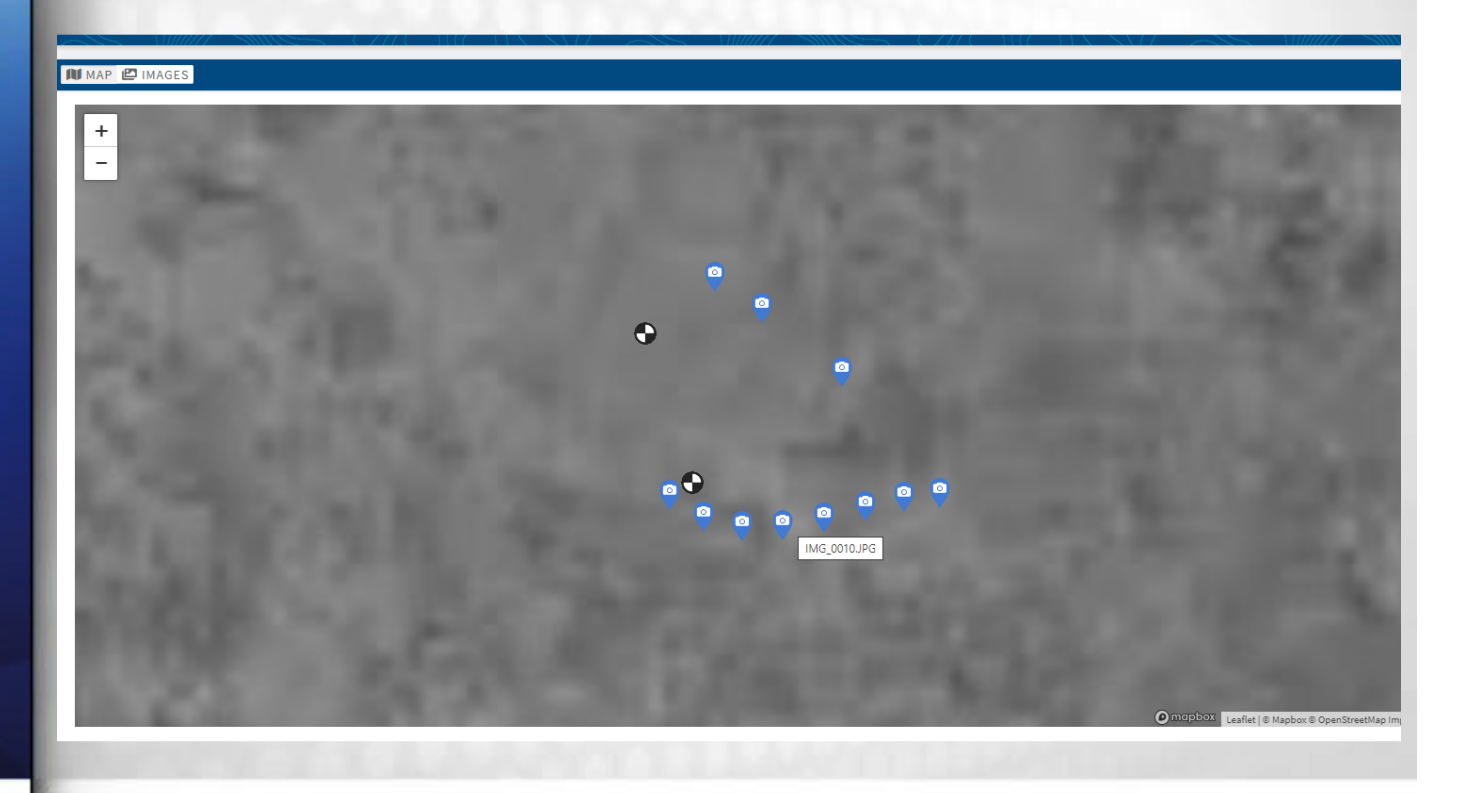

![](_page_2_Picture_2.jpeg)

**At the top left of the Map View, click Images to change to the image thumbnails**

![](_page_3_Picture_1.jpeg)

![](_page_3_Picture_2.jpeg)

![](_page_3_Picture_3.jpeg)

![](_page_3_Picture_4.jpeg)

![](_page_3_Picture_5.jpeg)

![](_page_3_Picture_6.jpeg)

 $IMG_0013.JPG$ 

![](_page_3_Picture_7.jpeg)

**IMAGES: 11 | 32.5 M** 

IMG\_0016.JPG

IMG\_0019.JPG

![](_page_3_Picture_10.jpeg)

IMG\_0001.JPG

IMG\_0022.JPG

![](_page_3_Picture_11.jpeg)

 $1MG\_0056.JPG$ 

IMG\_0004.JPG

![](_page_3_Picture_12.jpeg)

![](_page_3_Picture_13.jpeg)

![](_page_3_Picture_14.jpeg)

![](_page_3_Picture_15.jpeg)

IMG\_0010.JPG

Make CANON Model **EOS 550D** 

Type

Digital Camer

IMG\_0007.JPG

IMG\_0063.JPG

IMG\_0066.JPG

# **Clicking an image loads it with it's EXIF information**

![](_page_3_Picture_19.jpeg)

![](_page_3_Picture_85.jpeg)

![](_page_3_Picture_22.jpeg)

4

## **Bundle Adjustment View - Sparse Point Cloud**

**Click the View Button next to Bundle Adjustment to load the Sparse Point Cloud. Use this to determine the accuracy of your cloud. Click on a GCP on the left and view the best fit of the error in the lower left. The GCPs are green, yellow or red depending on the size of the error. Clicking on a GCP shows blue lines from all images seeing a particular GCP. Click on an image to view it. Click on the image icon next to a GCP to see all images that see a GCP. Note that this screen always displays metric units.**

**In PhotoCapture viewers – Left click and hold to pan, right-click and hold to spin and rotate. Mouse zoom wheel moves closer or further away.**

![](_page_4_Figure_3.jpeg)

![](_page_4_Picture_4.jpeg)

### **Bundle Adjustment View - Sparse Point Cloud**

**Turn the visibility of drones, points, camera frustrums, camera positions, gcps, labels and LandXML files. Import a LandXML containing points and linework to help find an error. Maybe an image saw 2 GCPs and you chose the wrong one or the wrong corner of a sidewalk was chosen – the LandXML may show you where a mistake was made.**

![](_page_5_Figure_2.jpeg)

![](_page_5_Picture_3.jpeg)

### **Bundle Adjustment View - Detailed Report**

**Clicking the Download button will download a detailed report with statistics for the job and variances for each image as well as Ground Control Points. This report is always in metric units. Most users prefer the Project Report but this may help to find GCP survey or selection errors.**

7

![](_page_6_Picture_26.jpeg)

\* Lat, Lon, Ht, X, Y, Z, dX, dY, dZ<br>-36.95832690, 175.01696767, 118.601, 422507.810, 791242.233, 118.601, -0.01725882, -0.02096090, 0.02114722<br>-36.95832690, 175.01666572, 118.601, 422503.206, 791248.464, 118.763, -0.028369 36.95829913, 175.01673278, 118.467, 422491.374, 791250.906, 118.467, 0.01224964, 0.02285370, -0.02653405

![](_page_6_Picture_4.jpeg)

![](_page_7_Picture_1.jpeg)

# **Dense Point Cloud View**

 **Clicking the View button loads the Dense Point Cloud Viewer. The toolbars on the right allow for angular, horizontal, and vertical measurements. You may also draw an Area polygon or a Profile polyline. X deletes all measurements and the profile. Right-click to end an Area polygon or a Profile polyline. There are also Top, Front and Side view buttons on the right, which can then be rotated away from by holding a right-click and moving the mouse as usual.** 

![](_page_7_Picture_4.jpeg)

# **The Survey Canvas**

**Regardless of whether you click View to see the OrthoImage, the Digital Elevation Model or the Surface Model, you enter the Survey Canvas, a powerful tool for virtually surveying your project. Here view Orthoimage was clicked. Note that you see 2D on a left toolbar and Ortho is marked in blue in the lower right**

![](_page_8_Picture_3.jpeg)

![](_page_8_Picture_4.jpeg)

# **Surface Model, Orthoimage & DEMThe Survey Canvas**

**However, when you click Download, you get different products** 

**Surface Model Download presents an OBJ file of the surface**

**Digital Elevation Model Download presents a 3D GeoTiff with associated World file (TFW) and 2D JPG file colorized by elevation with associated World file (JGW). World files geolocate images.**

**Orthoimage Download presents a 2D GeoTiff with associated World file (TFW) and a 2D JPG with associated World file (JGW). Both formats are colorized from the images. Geotiff files are much larger but do not have the black background that cannot be removed from the JPG format**

![](_page_9_Picture_34.jpeg)

![](_page_9_Picture_7.jpeg)

# **The Survey Canvas**

Ð

 $\frac{1}{2}$ 

 $\frac{2a}{12}$ 

**Here the DEM has been selected in the lower right and we are still in 2D mode**

 $\mathbf{B}$ **Saves your work in the Survey Canvas**

**Imports Carlson CRD, CRDB, DXF, LandXML, SHP or Text files**

**Exports your work in any of the formats listed above** 

![](_page_10_Picture_6.jpeg)

![](_page_10_Picture_7.jpeg)

# **The Survey Canvas**

**Continuing down the left side**

 $2D$ 

69

 $2<sub>0</sub>$ 

**Clicking here allows 2D, 2D/3D split screen, 2D/3D tiled and 3D only** 

**This launches the Stereo Pair tool. The tool uses a pair of 2D images to determine 3D information. Tool use is explained later in this manual**

- **Additional Configuration Settings**
- **Full Screen Toggle**

autosave

Hover Tooltips

**Background Color** 

![](_page_11_Picture_7.jpeg)

**Very helpful for newer users**

**Change background color as desired**

![](_page_11_Picture_10.jpeg)

![](_page_12_Picture_1.jpeg)

# **The Survey Canvas**

**On the right side of the screen**

**If you are in 2D mode, you will see this**

 $2D$ 

**This allows the cropping of the orthoimage** tı.

**Zooms to the original position**

**When the Crop is selected, the file selection dialog is presented. Once you start drawing Finish Command appears at the top. Once you have surrounded your area of interest, finish the last segment with Finish Command and files will download**

![](_page_12_Picture_9.jpeg)

![](_page_12_Picture_10.jpeg)

# **The Survey Canvas**

**On the right side of the screen**

**If you are in 3D mode, you will see this**

![](_page_13_Picture_4.jpeg)

**This creates a PNG screenshot of your window without the toolbars**

**Zooms to the original position**

**File downloads after creation – change background color with Additional Settings**

![](_page_13_Picture_8.jpeg)

![](_page_13_Picture_9.jpeg)

![](_page_14_Picture_0.jpeg)

# **The Survey Canvas**

**On the right side of the screen**

![](_page_14_Picture_4.jpeg)

**Toggles the visibility of entities on the Canvas**

**Allows changing the units on the display – does not change the output which is controlled by the Output Projection set during Creation**

![](_page_14_Picture_7.jpeg)

![](_page_14_Picture_8.jpeg)

![](_page_14_Picture_9.jpeg)

![](_page_15_Picture_1.jpeg)

# **The Survey Canvas**

**On the right side of the screen**

- **Creates points on surface or image in 2D or 3D modes**
- **Creates polylines in 2D or 3D modes**
- **Creates a closed polyline. Calculates areas/volumes in 2D or 3D modes** $\mathfrak n$
- **Creates a grid in 3D mode**m
- **Creates a triangulation in 3D mode of entire surface or selected area**囹

疼 **Drawing Manager manages all of the entities listed above.**

![](_page_15_Picture_11.jpeg)

# **The Survey Canvas – Drawing Manager**

**All layers are listed in the Drawing Manager. All entities associated with a layer are listed individually under that layer. Use the down arrow next to the layer to show or hide the entities under a layer.** 

**Click in the label box to change a layer name**

**Click the Color box to change the color of entities in the layer**

**Click the vertical ellipsis to add Layer Description, Line Width and Font Size**

**Controls visibility of the Layer or Entity**

**Deletes a Layer or individual Entity**

![](_page_16_Picture_8.jpeg)

![](_page_16_Picture_9.jpeg)

![](_page_16_Picture_10.jpeg)

# **The Survey Canvas – Drawing Manager**

**Looking across the bottom** 

**+ adds a layer to the bottom of the list**

**X DELETES ALL YOUR WORK, not just a layer or an entity, be mindful**

**The search box searches by either layer name or code depending on the selection made under the Funnel icon to the right of the search box**

**The Book icon exposes the Feature Code Dictionary** 

![](_page_17_Picture_7.jpeg)

![](_page_17_Picture_8.jpeg)

# **The Survey Canvas – Feature Code Dictionary**

At the bottom right, this symbol **1** opens File Explorer to search for a Carlon FLD **file, which contains Field-to-Finish Codes, used to process field shots to CAD deliverables.**

**+ Allows the user to add a Feature Code**

**X DELETES ALL FEATURE CODES – be mindful**

**The search box searches and sorts by any or all of the four items listed under the Funnel icon to the right of the search box**

![](_page_18_Figure_6.jpeg)

![](_page_18_Picture_7.jpeg)

# **The Survey Canvas – Feature Code Dictionary**

**For each code:**

**The symbol on the left is the symbol used when the entity is assigned this code on the Survey Canvas and after processing points in Carlson CAD in Field-to-Finish**

≋ **The Layer icon allows the user to select the color of the entity or By Layer**

**You may change the name of your Code, add or change a Code Description, and see which entities can be assigned this code in the next 3 columns. The lock is for future use.**

 $\ddot{\ddot{\cdot}}$ **Additional settings appropriate to the entity, like Font Size, Line Width, etc.**

**Deletes the Code from the Dictionary**

![](_page_19_Picture_45.jpeg)

![](_page_19_Picture_9.jpeg)

20

**The Survey Canvas – Exporting Entities Individually**

**Using the Export icon on the upper left exports all entities on your Canvas.** 

**Export or modify individual entities by clicking on them. A dialog box associated with that entity type will appear in the lower left of the Canvas**

![](_page_20_Picture_4.jpeg)

**Make Invisible or Delete this pointChange the layer or color of this pointChange the Code, the Layer Color, or By Layer** 

**Turns the N, E, Z off on the Canvas for this pointAdds an Action or Special Code to the point, suchas ST (start line) or EL (end line) for example**

**Exports this point in DXF, SHP, XML, TXT or CRD andCRDB formats**

![](_page_20_Picture_8.jpeg)

**The Survey Canvas – Exporting Entities Individually**

**Using the Export icon on the upper left exports all entities on your Canvas.** 

**Export or modify individual entities by clicking on them. A dialog box associated with that entity type will appear in the lower left of the Canvas**

![](_page_21_Picture_4.jpeg)

**Make Invisible or Delete this polylineChange the layer or color of this polylineChange the Code, the Layer Color, or By Layer Click to turn the distance measurement off on theCanvasConverts the polyline to a polygon – measurements are lost**

**Exports this line in DXF, SHP, XML, TXT or CRD and CRDB formats**

![](_page_21_Picture_7.jpeg)

**The Survey Canvas – Exporting Entities Individually**

**Using the Export icon on the upper left exports all entities on your Canvas.** 

**Export or modify individual entities by clicking on them. A dialog box associated with that entity type will appear in the lower left of the Canvas**

![](_page_22_Picture_4.jpeg)

**Make Invisible or Delete this polygonChange the layer or color of this polygonChange the Code, the Layer Color, or By Layer Click to turn the perimeter length, area, volume onor off on the CanvasConverts the polygon to a polyline – measurements are lost**

**Exports this line in DXF, SHP, XML, TXT or CRD and CRDB formats**

![](_page_22_Picture_7.jpeg)

**The Survey Canvas – Exporting Entities Individually**

**Using the Export icon on the upper left exports all entities on your Canvas.** 

**Export or modify individual entities by clicking on them. A dialog box associated with that entity type will appear in the lower left of the Canvas**

![](_page_23_Picture_4.jpeg)

**Make Invisible or Delete this gridChange the layer or color of this gridChange the Code, the Layer Color, or By Layer Click to draw an exclusion area in the gridCreates a triangulation of this gridExports this work in DXF, SHP, XML, TXT or CRD and CRDB formats**

![](_page_23_Picture_6.jpeg)

**The Survey Canvas – Exporting Entities Individually**

**Using the Export icon on the upper left exports all entities on your Canvas.** 

**Export or modify individual entities by clicking on them. A dialog box associated with that entity type will appear in the lower left of the Canvas**

![](_page_24_Picture_4.jpeg)

**More on these commands follow**

![](_page_24_Picture_6.jpeg)

![](_page_25_Picture_0.jpeg)

**The Survey Canvas – TIN commands – Edit Geometry**

**口** Crop  $\overrightarrow{B}$  Add Hole Co Flatten Add Breakline Decimate

Decimate

**Draw a TIN crop perimeter and crop the TINDraw a perimeter to delete triangles insideDraw a perimeter to remove any points above and insideAdd a breakline to the TINReduce the number of triangles in a TIN**

**For Crop, Add Hole, Flatten and Add Breakline, the following dialog appears**

**Drapes to surface with toggle on, 3D polyline if off** $\overline{\mathbb{J}}$  Clamp to Surface Clamp to Surface **Click here to finish your boundary or breakline**Finish Cropping Pending Changes: **You have the chance to discard your change before**  $\Box$  Crop Bounds  $\times$ **rewriting the TIN**Apply Add Hole 26Add Breakline

![](_page_26_Picture_0.jpeg)

![](_page_26_Picture_1.jpeg)

**The Survey Canvas – TIN commands – Edit Geometry**

**To Decimate, input the Decimation Percentage and click Queue Decimation**

![](_page_26_Picture_5.jpeg)

**Then Click Apply to write the changes to the TIN**

![](_page_26_Picture_7.jpeg)

**You have the chance to discard the decimation before applying**

![](_page_27_Picture_0.jpeg)

### **The Survey Canvas – TIN commands – Generate Volume**

**Generate Volume is normally used for measuring a stockpile. Create a TIN of the stockpile. Select the TIN and click Generate Volume. Once the Volume is generated, you can remove it, Show Cut, Show Fill or both and the dialog now says Edit Volume because we have generated a Volume on this TIN**

![](_page_27_Picture_4.jpeg)

![](_page_27_Picture_5.jpeg)

 **The Survey Canvas – TIN commands – Generate Contours Generate Contours will create exportable contour lines on the TIN**

Interval (m)  $\mathbf{1}$  $Z$  Max $(m)$  $Z$  Min $(m)$ Min Size (m) Smoothing None **X** Trim Edges **O** # Index Lines **D** Index frequency 5 Generate Contours

**Set the Contour intervalControl the highest contour drawnControl the lowest contour drawnSet the minimum length of a contour line Set Smoothing – Low, Medium, High or None Trim Contour edges to Tin edge or NoIndex Contours or NoSet Index FrequencyGenerate the Contours** 

![](_page_28_Picture_4.jpeg)

![](_page_29_Picture_0.jpeg)

 **The Survey Canvas – Stereo Reconstruction – use this command to locate a point or polyline precisely when the Surface Model is noisy or incomplete. Below we see a shadow of a light pole but the pole is not reconstructed on the Surface. We can use the Stereo Reconstruction tool to find the exact location of the top of the pole**

![](_page_29_Picture_3.jpeg)

![](_page_29_Picture_4.jpeg)

![](_page_30_Picture_0.jpeg)

**The Survey Canvas – Stereo Reconstruction**

Turn on the Surface Model and Input Images here  $\bullet$  on the right

**Select a left image and a right image that see the feature to be located**

![](_page_30_Picture_5.jpeg)

![](_page_30_Picture_6.jpeg)

**The Survey Canvas – Stereo Reconstruction**

Turn on the Surface Model and Input Images here  $\bullet$  on the right

**Select a left image and a right image that see the feature to be located**

**Select Point in upper right and place a point on top of the light pole in the left image. Now move the point in the right image. Note the arrows indicate X,Y move in Red, Z move in Green. Move to the point and the touch the arrow to change movement direction** 

![](_page_31_Picture_5.jpeg)

![](_page_31_Picture_6.jpeg)

 $\mathbf{x}$ 

 $\mathcal{S}$ 

### **The Survey Canvas – Stereo Reconstruction**

**Move the point in the right image to its' correct spot and the point is located correctly on the Canvas**

![](_page_32_Picture_3.jpeg)

![](_page_32_Picture_4.jpeg)

**The Project Report reports the accuracy of the Point Cloud There is a cover page with the date the project was processed**

& Carlson

PROJECT QUALITY REPORT

**June 29, 2020** 

**Page 2 Top Section provides some project information, Name (not shown), Creation Date, Number of Images Uploaded, Number of Ground Control Points, The Average Ground Sampling Distance (the size of a pixel on the ground = cloud granularity, whether it was an orbital dataset for modeling a structure or a typical up-and-back survey style flight, and the size of the area reconstructed.**

**Note that the units presented are controlled by the projection units desired during project creation**

![](_page_33_Picture_39.jpeg)

![](_page_33_Picture_7.jpeg)

#### **Page 2 Second Section provides the Projection selected with its' associated Earth Model and the Units selected**

#### **Coordinate System**

![](_page_34_Picture_34.jpeg)

**Page 2 Third Section provides an Accuracy Summary including cameras reconstructed, the Residual, here highlighted with a Yellow warning that the Reprojection Error is greater than 0.5 pixels, the Average Camera Position Error from GPS recording from the drone vs. the reconstructed drone location and standard deviation, the Average GCP Position Error and the GCP Root-Mean-Square Error.**

#### **Accuracy Check**

![](_page_34_Picture_35.jpeg)

![](_page_34_Picture_7.jpeg)

**Page 2 Fourth Section shows Original and Corrected camera parameters. You can use these parameters on your next flight to tighten up accuracy using Advanced Fields during project creation**

#### **Camera Parameters**

![](_page_35_Picture_22.jpeg)

![](_page_35_Picture_5.jpeg)

![](_page_36_Picture_0.jpeg)

**Pages 3 and 4 provide pictures of the orthoimage and digital elevation model as reminders** 

![](_page_36_Picture_3.jpeg)

![](_page_37_Picture_0.jpeg)

![](_page_37_Picture_1.jpeg)

**Page 5 begins the Ground Control Error Review. In column 1 is an image of the GCP**

**Column 2 is where you said the points were**

**Column 3 is the software's Best Fit of the point**

**Column 4 is the difference between the Original and Adjusted positions**

**Column 5 is a quick visual check that we think your GCP is very accurate. You may see Yellow when the Error is marginal and Red when the error is large**

![](_page_37_Picture_28.jpeg)

![](_page_37_Picture_9.jpeg)

**After the Ground Control Error Review, the Image Connectivity Graph is presented.**

**This shows each image and color-codes it with Green for a Reprojection Error less than 0.5 pixels, Yellow when the error is between 0.5 and 1.0 and Red if the error is greater than 1.0. The relative darkness of lines connecting images is a visual representation of the amount of pixels we were able to match up from the two connected images. Reprojection errors can come from the equipment as well as tree canopy, water or extremely uniform moving objects, such as a field of wheat in a breeze.**

**Image Connectivity Graph** 

![](_page_38_Picture_4.jpeg)

![](_page_38_Picture_5.jpeg)

![](_page_38_Picture_6.jpeg)

![](_page_39_Picture_0.jpeg)

![](_page_39_Picture_1.jpeg)

**The last entry in the report provides Dense Point Cloud data including the Total 3D Points in the cloud, the Point Density, the Minimum Stereo Pairs per Point, which can be increased in the Advanced Fields dialog during project creation. Increasing this number should increase the accuracy but may make projects fail due to insufficient correlation, and the image resolution**

### Dense Point Cloud

![](_page_39_Picture_24.jpeg)